**sistema** • Dell SuperSpeed USB 3.0 Docking Station • Cavo USB 3.0 SuperSpeed • Driver e Documentazione CD • Adattatore AC • Adattatori DVI a VGA e HDMI a DVI

#### **Specifiche**

• Doppie porte video (1 x DVI-I, 1 x HDMI) • 2 x porte USB 3.0 • 4 x porte USB 2.0 • Gigabit Ethernet • Entrata/uscita audio • Bloccaggio di sicurezza • Adattatore 6.5 A AC • Cavo USB 3.0 da 2 ft

#### **Contattare Dell:**

1. Visita www.support.dell.com

2. Seleziona la tua categoria di supporto. 3. Se non sei un cliente U.S., seleziona il tuo paese nella parte alta della pagina, o seleziona Tutti per vedere altre scelte. 4. Seleziona il servizio appropriato o il link di supporto a seconda di cosa hai bisogno.

Vedi www.dell.com per ulteriori informazioni su: • Garanzia • Termini and Condizioni (solo U.S.) • Accordo di Licenza Utente Finale

Ulteriori informazioni sul tuo prodotto sono disponibili su support.dell.com/manuals

#### **Compliance Normativa**

Vedi i documenti di sicurezza e di regolamento che sono stati spediti con il tuo prodotto Dell e il sito di Compliance normativa www.dell.com/regulatory\_compliance per ulteriori informazioni su: • Migliori pratiche di sicurezza • Certificazione normativa • Ergonomica

# **IT-Indice Requisiti necessari al**

**Hardware**  • Unità CD-ROM • Porta USB 3.0 o 2.0 • Presa AC

**Sistema operativo (a scelta fra i seguenti)** • Microsoft Windows<sup>®</sup> 7 (32/64-bit) • Microsoft Windows<sup>®</sup> 8 (32/64-bit) • Microsoft Windows<sup>®</sup> 8.1 (32/64-bit)

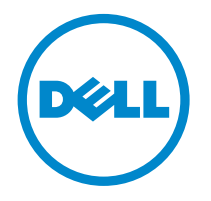

# Super Speed<sup>™</sup> USB 3.0 **Docking Station**

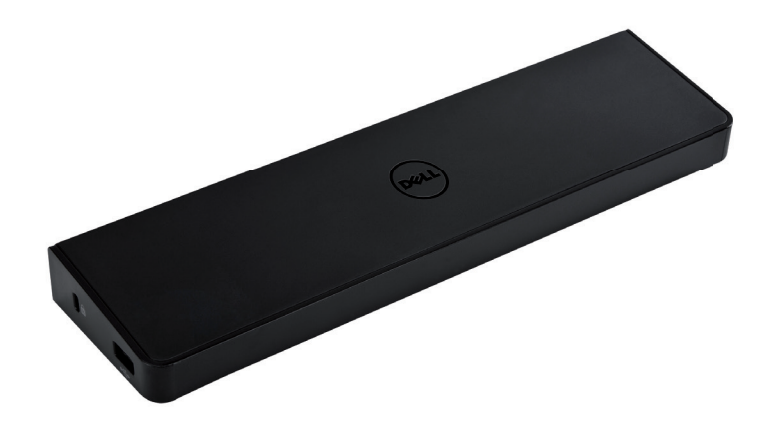

Information in this publication is subject to change without notice.© 2013 Dell Inc. All rights reserved.

Reproduction of these materials in any manner whatsoever without the written permission of Dell Inc. is strictly forbidden.<br>Trademarks used in this text: Dell™ and the DELL logo are trademarks of Dell Inc. Microsoft®,Wind either trademarks or registered trademarks of Microsoft Corporation in the United States and/or other countries. Other trademarks and trade names may be used in this publication to refer to either the entities claiming the marks and names or their products.

Dell Inc. disclaims any proprietary interest in trademarks and trade names other than its own.

QUICK START GUIDE

## **Diagramma della dock station**

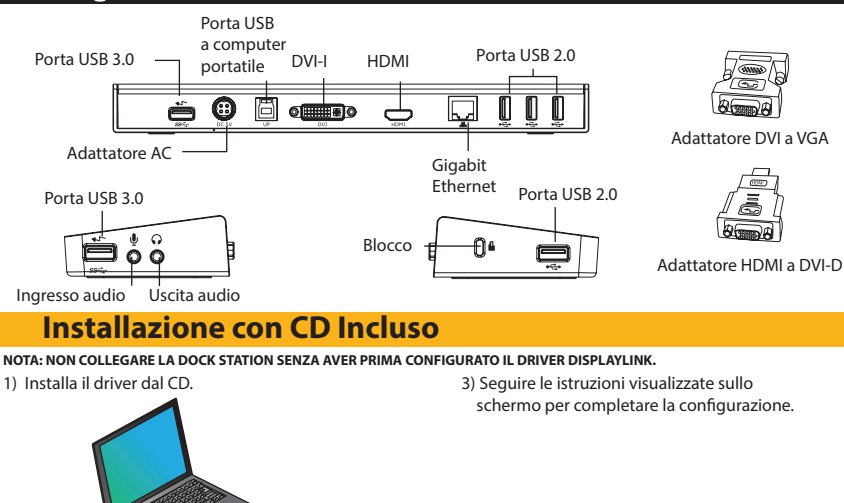

2) Fare doppio click su "Setup.exe". NOTE: Si raccomanda di scaricare i driver aggiornati dal sito di supporto DisplayLink www.displaylink.com/support

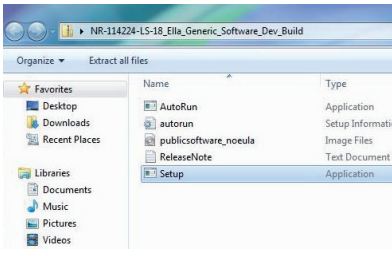

 $\mathcal{L}$ 

4) Collegare la dock station e le periferiche.

#### **Installazione senza CD Incluso**

1) Collegare la dock station al computer portatile. NOTE: Si raccomanda di scaricare i driver aggiornati dal sito di sup-

porto DisplayLink www.displaylink.com/support

3) Seguire le istruzioni visualizzate sullo schermo per completare la configurazione.

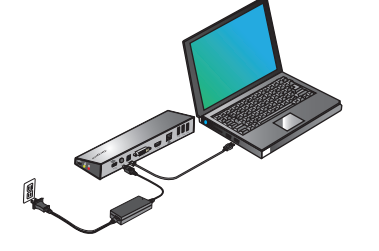

2) Windows avvierà automaticamente la procedura di configurazione del driver DisplayLink.

NOTE: Se l'installazione dei driver non comincia automaticamente, disconnettere la docking station dal portatile, inserire il CD dei Driver CD, e cliccare sul file Setup.exe.

#### DisplayLink Core Software Please wait while Windows configures DisplayLink Core Software. Your<br>screens may temporarily go black or flash during this process. 碍 Cancel

4) Collegare tutte le periferiche.

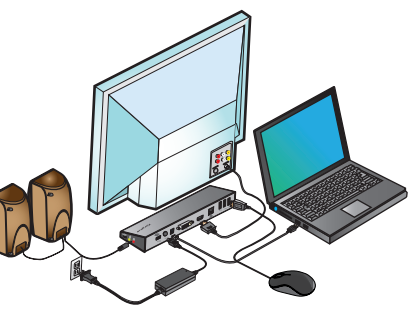

# **Menu principale DisplayLink™**

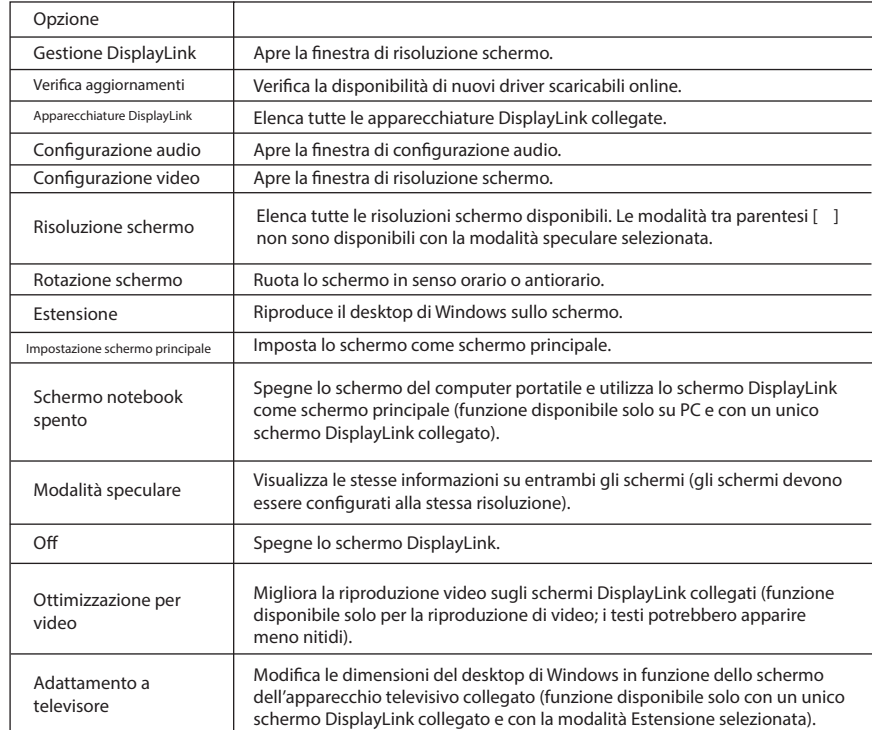

### **Impostazione dello schermo in modalità Estensione**

1. Fare click sull'icona DisplayLink  $\pm \frac{1}{2}$ 2. Selezionare Estensione nel Menu principale.

L'apparecchiatura viene estesa nella direzione in cui lo schermo era stato esteso all'ultima attivazione di questa funzione. Per apportare ulteriori modifiche, utilizzare il sotto menu "Estensione a" e selezionare una delle opzioni disponibili. L'apparecchiatura è configurata in modalità Estensione, e viene posta nel lato sinistro/destro/superiore/inferiore dello schermo principale.

#### **Impostazione dello schermo in modalità speculare**

1. Cliquer sur l'icône DisplayLink ... 2. Selezionare Modalità speculare nel menu principale.

I parametri di risoluzione, intensità di colore e frequenza di aggiornamento schermo configurati per lo schermo principale vengono applicati allo schermo collegato alla dock station.

#### **Modalità Adattamento a televisore**

1. Per attivare la modalità Adattamento a televisore, selezionare la voce dal menu principale DisplayLink. Sullo schermo apparirà la seguente interfaccia:

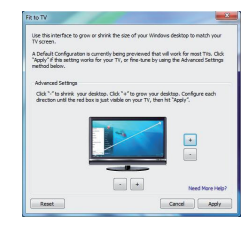

2. Un bordo di colore rosso apparirà sullo schermo DisplayLink.

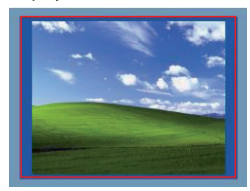

Il bordo rosso delimita le nuove dimensioni del desktop di Windows. Utilizzare i tasti "+" e "-" per modificare le dimensioni del bordo, fino a farle combaciare con lo schermo del televisore.

3. Quando il bordo rosso combacia con lo schermo del televisore, fare click su "Applicare" per modificare le dimensioni del desktop di Windows.